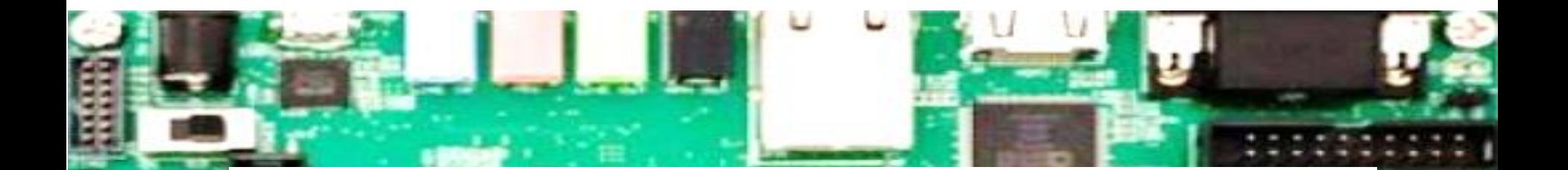

# **Vitis/Vivado2020.2 Installation Guide**

Ahmet Can Mert [ahmet.mert@iaik.tugraz.at](mailto:Ahmet.mert@iaik.tugraz.at)

**CALIDADE** 

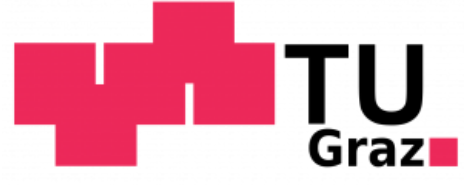

• We will use Xilinx Vitis/Vivado (version 2020.2) as a design tool for our HW/SW codesigns. Visit to https://www.xilinx.com/support/download.html, click on Vitis (SW Developer) and then click on "*Vitis Archive*".

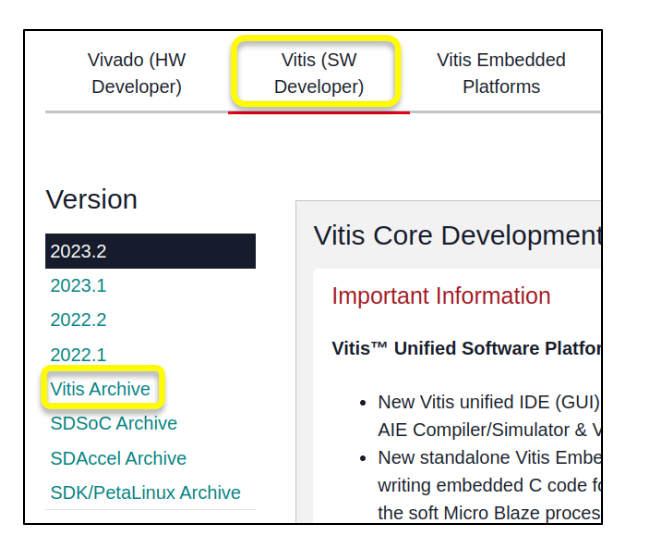

• This tutorial is prepared using Ubuntu 20.04.6 LTS. Some common problems:

[https://support.xilinx.com/s/question/0D52E00006hpQD0SAM/vitis-20202-install-with-ubuntu-2004lts-hangs-on-generating-installed-device-list?language=en\\_US](https://support.xilinx.com/s/question/0D52E00006hpQD0SAM/vitis-20202-install-with-ubuntu-2004lts-hangs-on-generating-installed-device-list?language=en_US) <https://www.fpgadeveloper.com/how-to-install-vitis-and-petalinux-2022.1/> <https://danielmangum.com/posts/vivado-2020-x-ubuntu-20-04/>

- Select 2020.2. Note that the example projects that we'll provide to you are generated using version 2020.2. Please install version 2020.2 to avoid possible incompatibility.
	- Choose the installation file depending on your OS (Linux Self Extracting for this tutorial) from Vitis Core Development Kit.

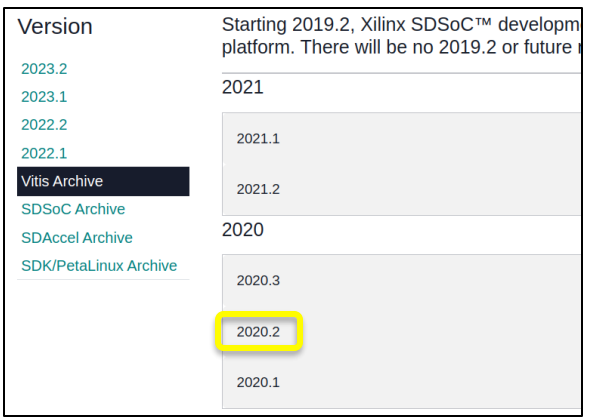

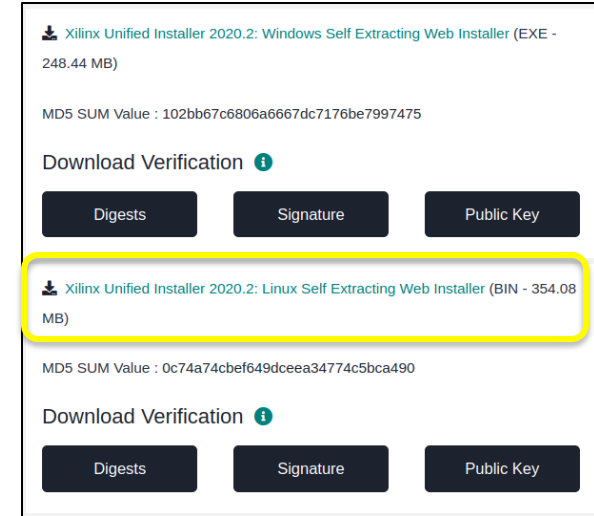

• You will be directed to AMD/Xilinx login page. You can create a free AMD/Xilinx account for downloading the installation file.

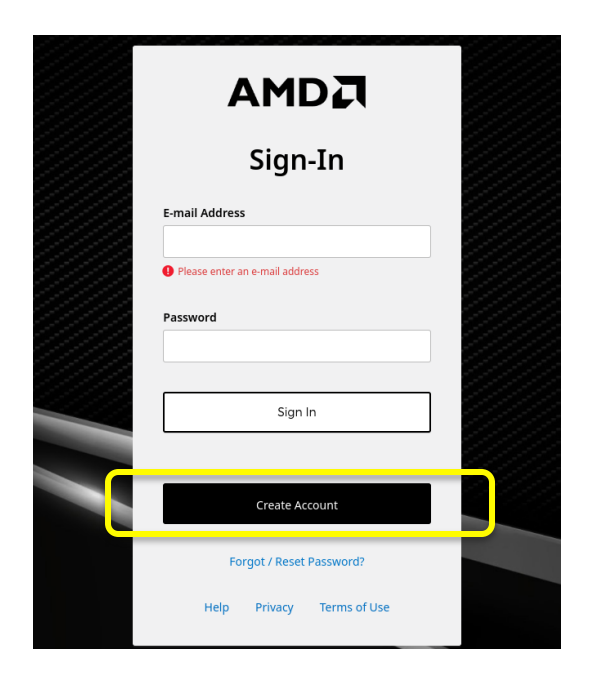

• Download the installation bin file, navigate to the download directory and then execute the following commands in terminal.

```
sudo chmod +x Xilinx Unified 2020.2 1118 1232 Lin64.bin
$: ./Xilinx Unified 2020.2 1118 1232 Lin64.bin
```
• The installer might ask you to download the latest version, ignore that. Click on "Next" and provide your AMD/Xilinx user credentials to the installer

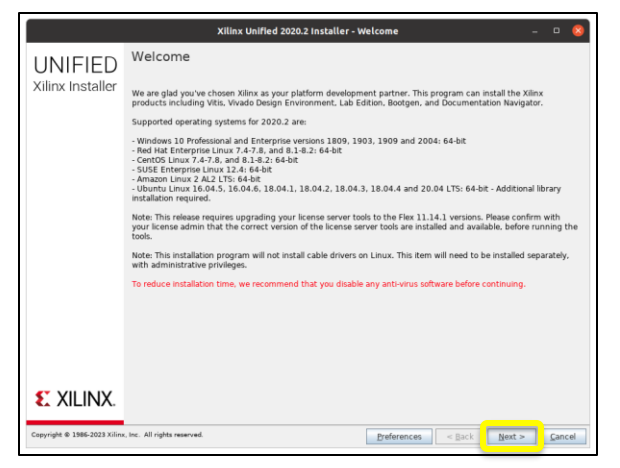

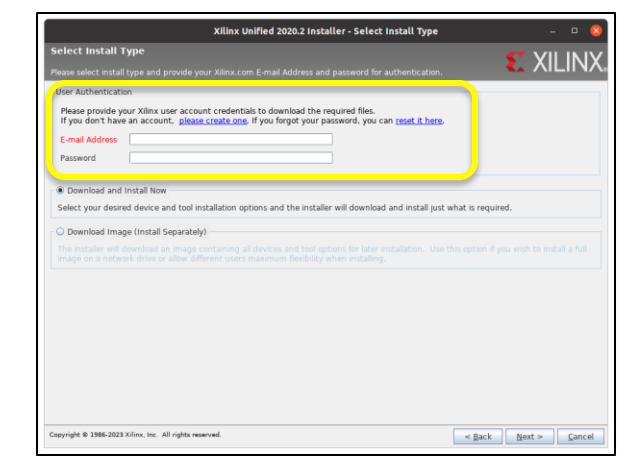

• Choose Vitis, devices and accept the license agreement.

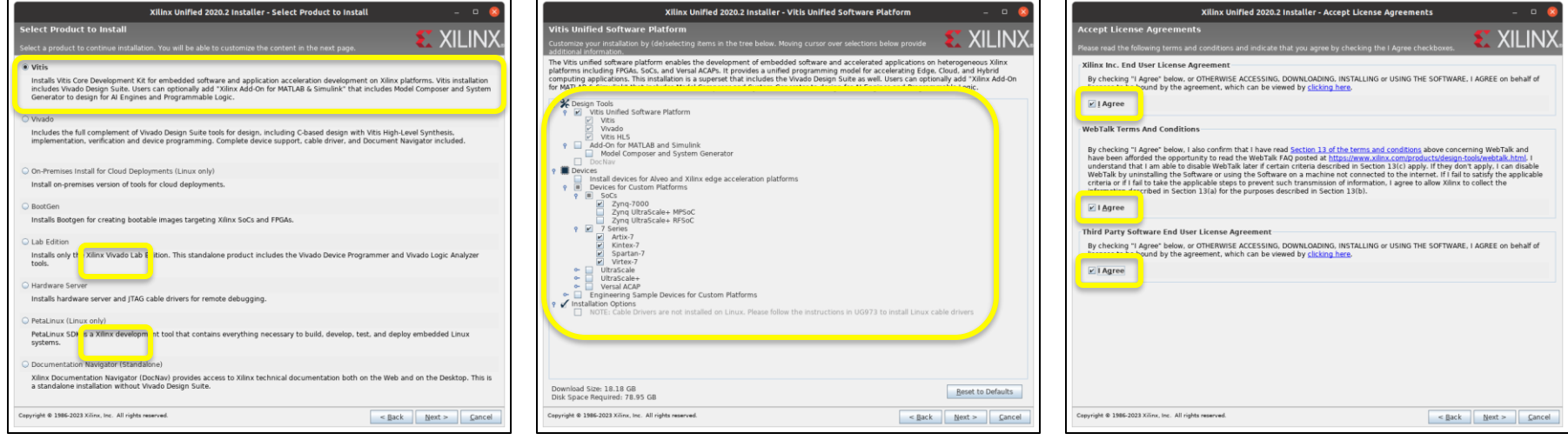

Set the installation directory as  $\sqrt{\mathrm{opt}/\mathrm{Xillinx}}$ . Then click on "Next" and the tool starts the download and installation. The final installation directory has a size of around 44 GB.

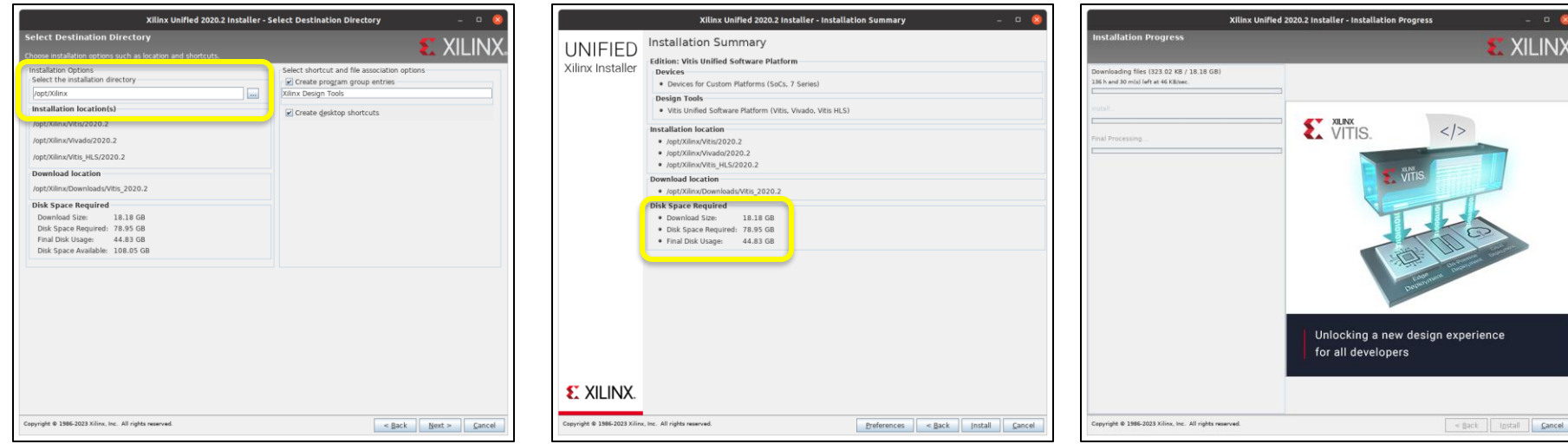

• After the installation, you also have to install cable drivers separately. First navigate to:

/opt/Xilinx/Vitis/2020.2/data/xicom/cable\_drivers/lin64/install\_script/install\_drivers

• Then, run the command below (with super-user privileges).

sudo ./install\_drivers

- Now, Vitis/Vivado is ready to be launched.
	- Use commands below to start Vivado.

source /opt/Xilinx/Vivado/2020.2/settings64.sh vivado

Use commands below to start Vitis.

```
source /opt/Xilinx/Vitis/2020.2/settings64.sh
vitis
```
#### (This step is not needed for Windows OS)

#### **PYNQ-Z2 Board Files**

- We will use the PYNQ-Z2 FPGA board for implementing the cryptographic primitives. With Vitis/Vivado 2020.2, you also need to copy the PYNQ-Z2 boardspecific files into the installation directory.
- Go to course website (https://www.iaik.tugraz.at/chw) and download board files. Copy the PYNQ-Z2 board files into the following directories.

/opt/Xilinx/Vitis/2020.2/data/boards/board\_files/ /opt/Xilinx/Vivado/2020.2/data/boards/board\_files/

#### (For Windows OS)

C:/Xilinx/Vitis/2020.2/data/boards/board\_files/ C:/Xilinx/Vivado/2020.2/data/boards/board\_files/